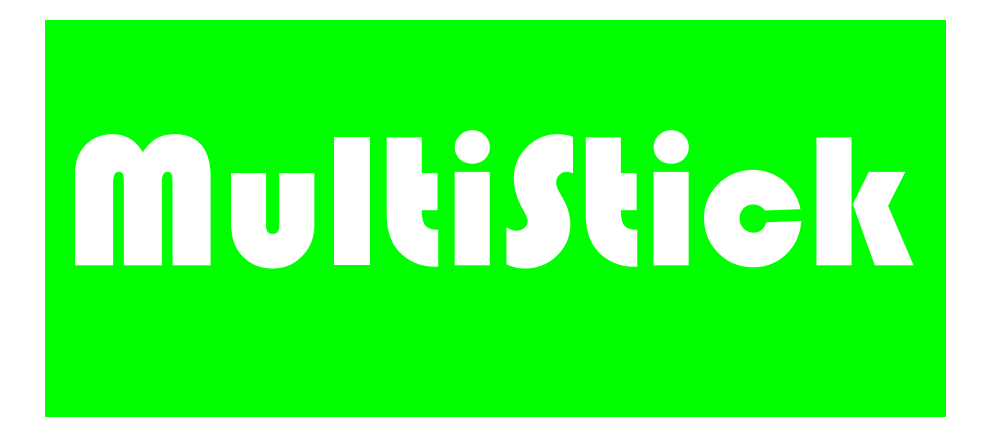

# **PRISE EN MAIN RAPIDE**

**MultiStick** 

**ALICE-INNOVATION** 

# PRISE EN MAIN RAPIDE DU LOGICIEL DE **BALADODIFFUSION**

## **Fenêtre Principale**

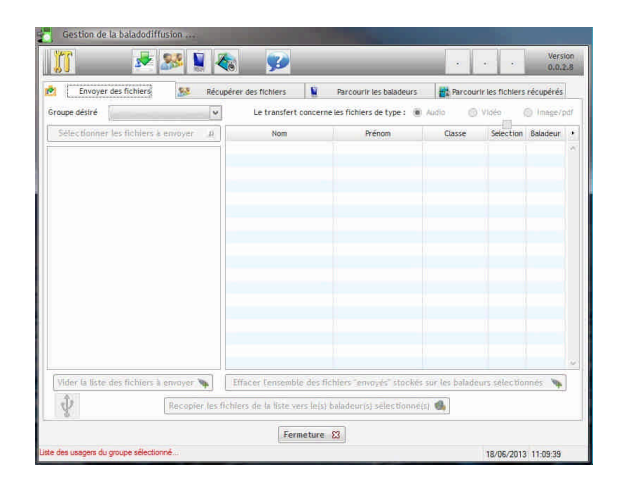

### 1- Marquer les mp3 lors de la première utilisation

-- > Une fenêtre semblable à celle ci-contre s'ouvre si le logiciel n'a jamais été paramétré après le lancement, sinon la fenêtre principale s'ouvre.

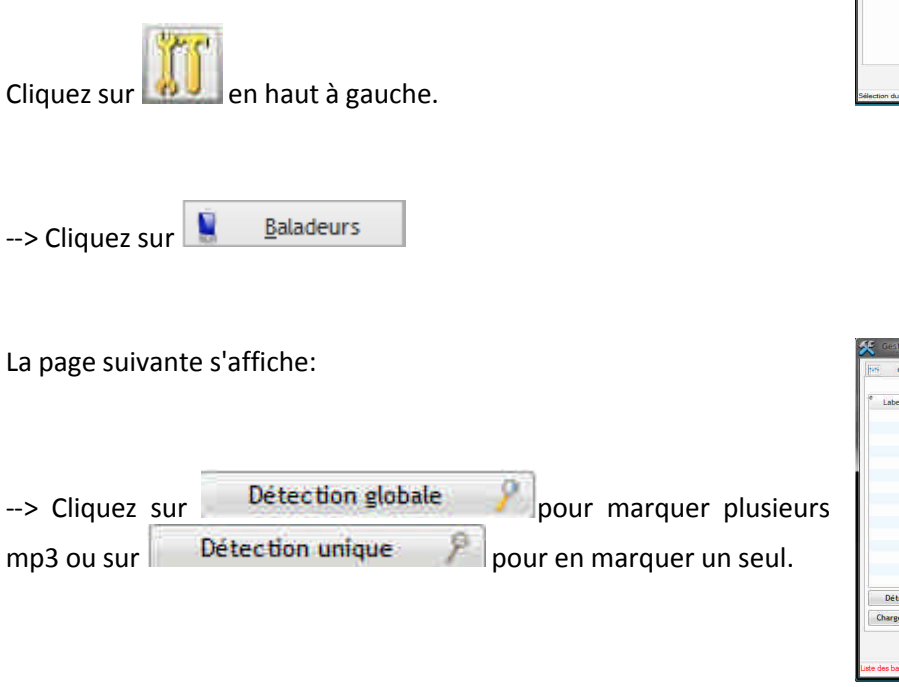

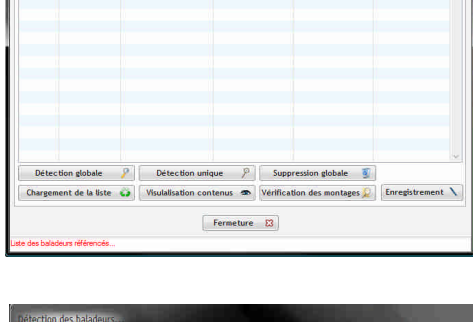

Baladeurs 53 Groupes/usagers as Associa **Gestion des baladeurs** ... Dossier enregistrements Dossier Audio Dos

Une fenêtre apparait:

-- > Insérez le premier mp3 dans le concentrateur USB (Les baladeurs auront été numérotés avec les étiquettes fournies)

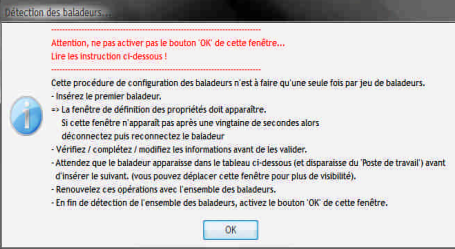

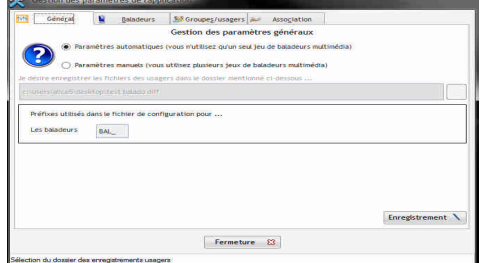

Au bout de quelques secondes apparait une fenêtre:

--> Remplissez les champs comme indiqués:

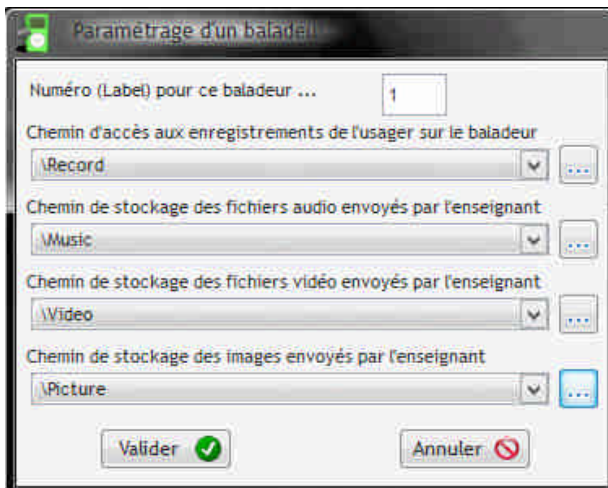

 $\mathbb J$  puis chercher le fichier, comme ci-contre: Pour les chemins, cliquez sur

```
--> Cliquez sur valider.
```
-->Insérez un nouvel mp3 dans le concentrateur USB (prévoir l'organisation qui vous convient pour l'insertion dans les 4 x 10 ports).

Cette fois-ci une fenêtre pré remplie apparait:

--> Cliquez sur "Valider", puis continuez jusqu'à avoir enregistré tous vos mp3.

--> Cliquez ensuite dur "OK".

Vos mp3 s'affichent:

--> Cliquez sur

Enregistrement

Tous vos mp3 sont enregistrés; cette opération ne sera pas à répéter lors des utilisations ultérieures, excepté si vous souhaitez rajouter un ou plusieurs mp3.

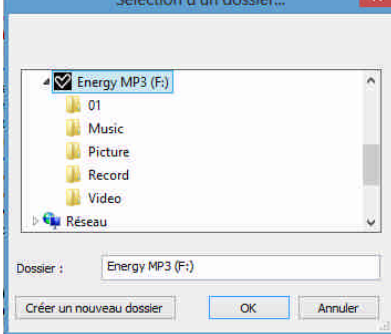

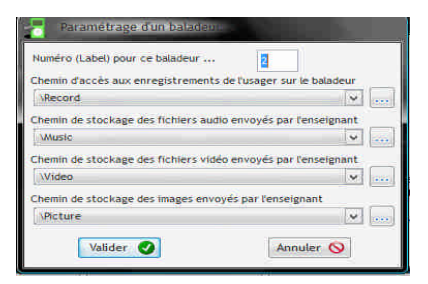

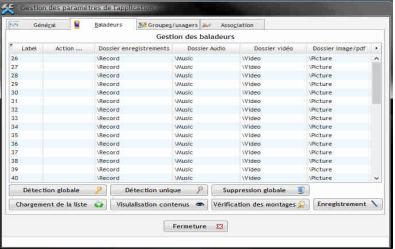

### 2- Créer un Groupe

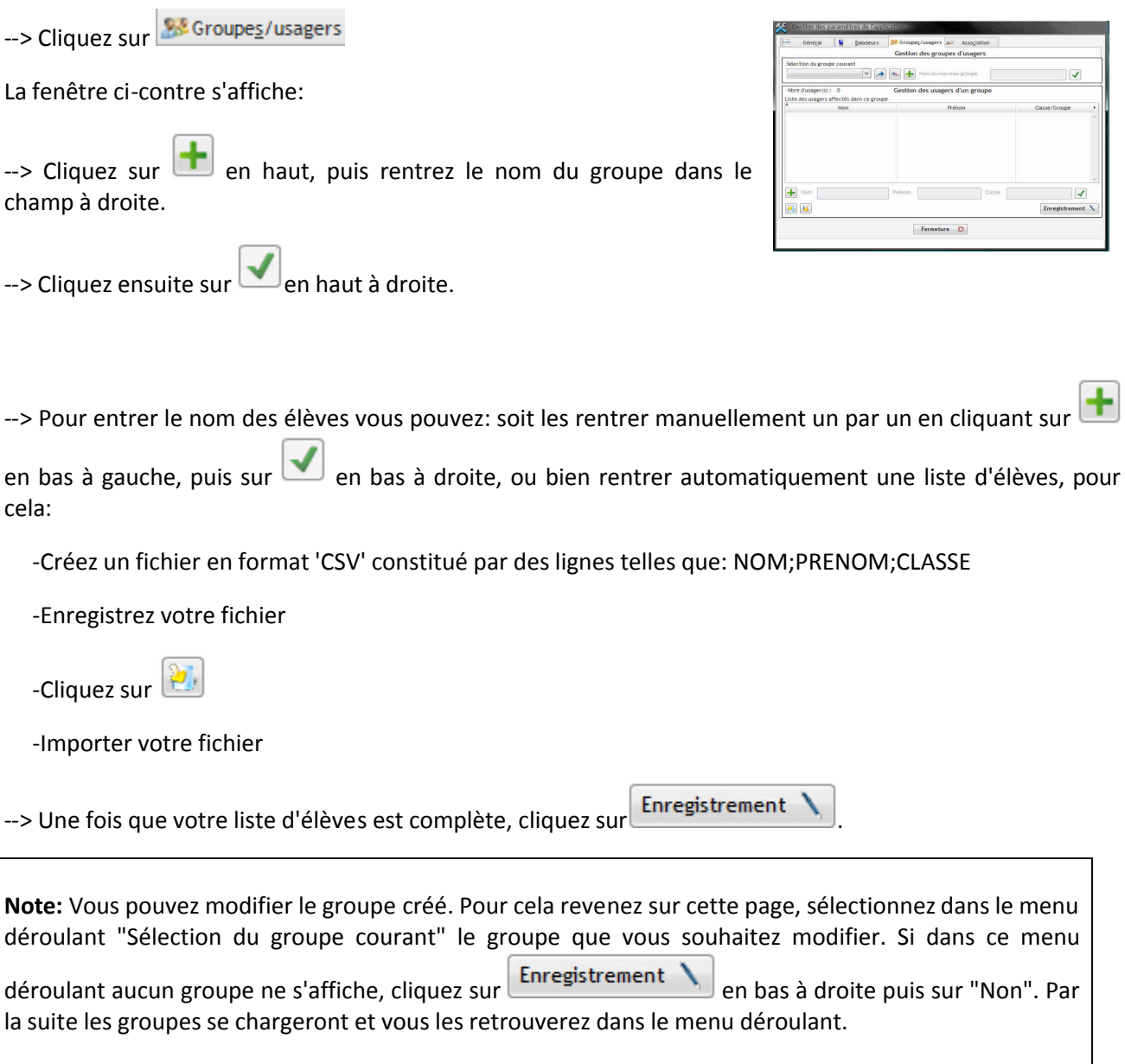

#### 3- Associer les mp3 aux élèves

 $Asso$ ciation

--> Allez dans

La page ci-contre s'affiche.

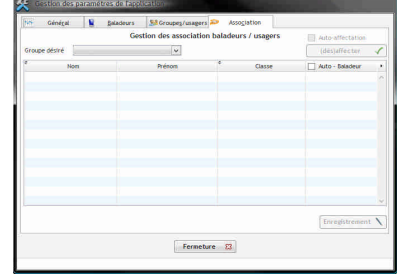

--> Sélectionner le groupe que vous souhaiter dans le menu déroulant "Groupe désiré".

Le groupe s'affiche ; vous pouvez voir dans la colonne de droite qu'aucun baladeur n'est affecté.

-Vous pouvez choisir d'affecter manuellement les baladeurs, pour cela double cliquez sur la ligne de l'élève à qui vous souhaitez affecter un baladeur particulier.

Si vous cliquez sur la ligne d'un élève déjà affecté à un baladeur, ce dernier sera désaffecté.

-Vous pouvez aussi affecter les baladeurs automatiquement, dans ce cas, le premier élève aura le premier baladeur, le deuxième aura le deuxième baladeur et ainsi de suite. Pour cela cochez la Case Auto - Baladeur

Enregistrement --> Cliquez sur

Une fenêtre s'ouvre alors pour vous proposer d'imprimer la liste des affectations.

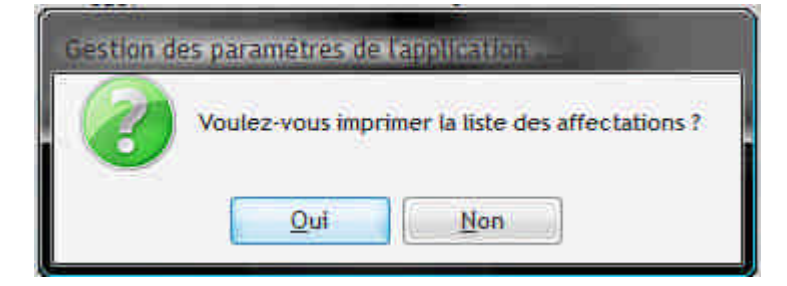

Nous vous conseillons de l'imprimer, cela vous servira par la suite. En effet, dans notre exemple, le premier baladeur inséré est désormais associé à Alexis Niute, le second à Alice L, etc... La liste des affectations vous permet donc de savoir à qui appartient un mp3 si les baladeurs ont été munis chacun d'une étiquette 1, 2 ...

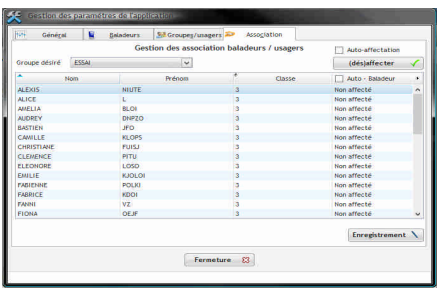

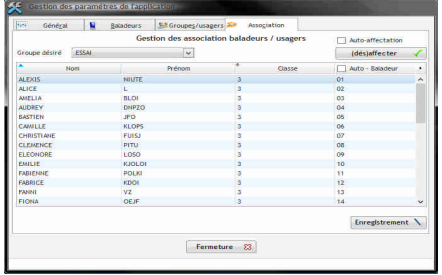

#### 4- Envoyer des fichiers

--> Allez dans

Envoyer des fichiers, la fenêtre ci-contre apparait.

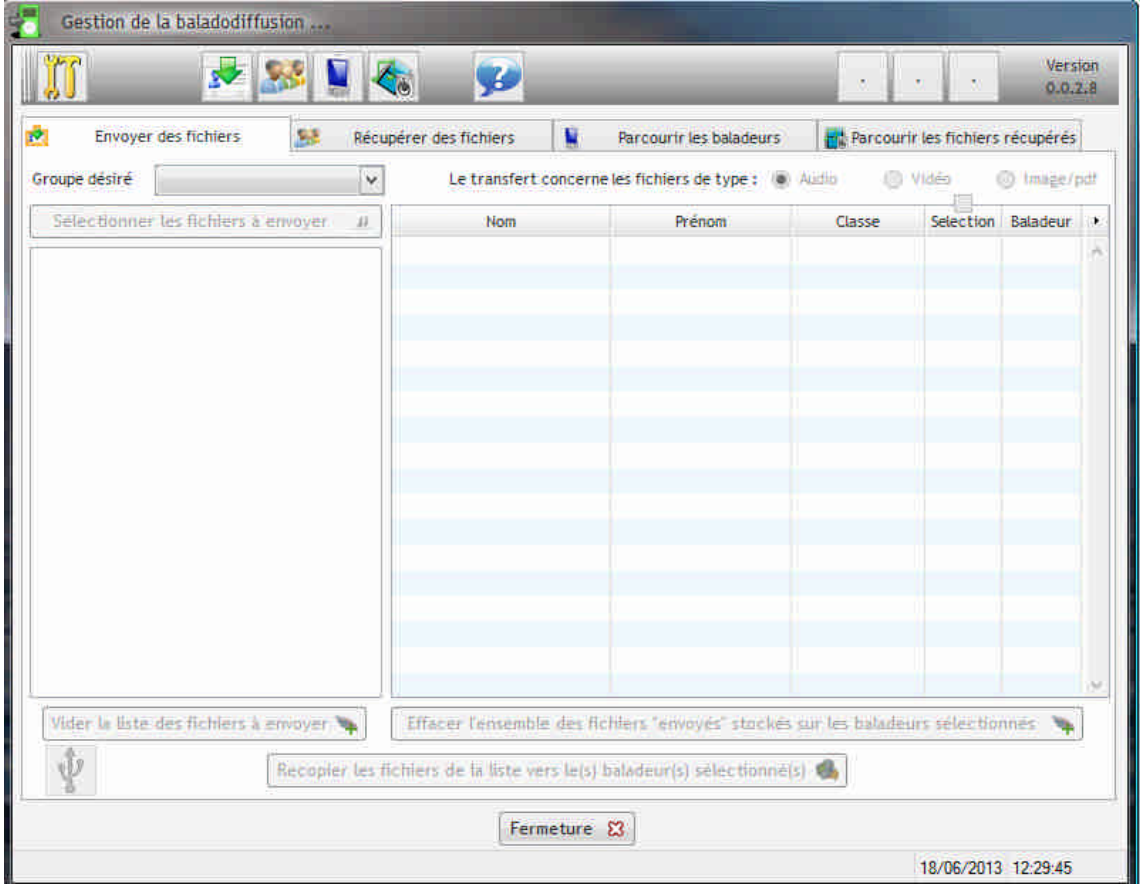

--> Sélectionnez le groupe auquel vous souhaitez envoyer un ou plusieurs fichiers.

--> Sélectionnez le type de fichier que vous souhaitez partager :

Le transfert concerne les fichiers de type :  $\circledast$  Audio  $\circledcirc$  Vidéo  $\circledcirc$  Image/pdf

--> Sélectionnez le ou les fichier(s) que vous voulez envoyer.

Sélectionner les fichiers à envoyer de Ces derniers apparaitrons dans la liste de gauche.

--> Sélectionnez les élèves concernés.

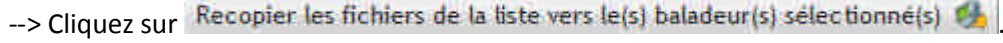

#### 5- Récupérer les fichiers des élèves

--> Sélectionnez

Récupérer des fichiers

, la fenêtre ci-dessous s'affiche:

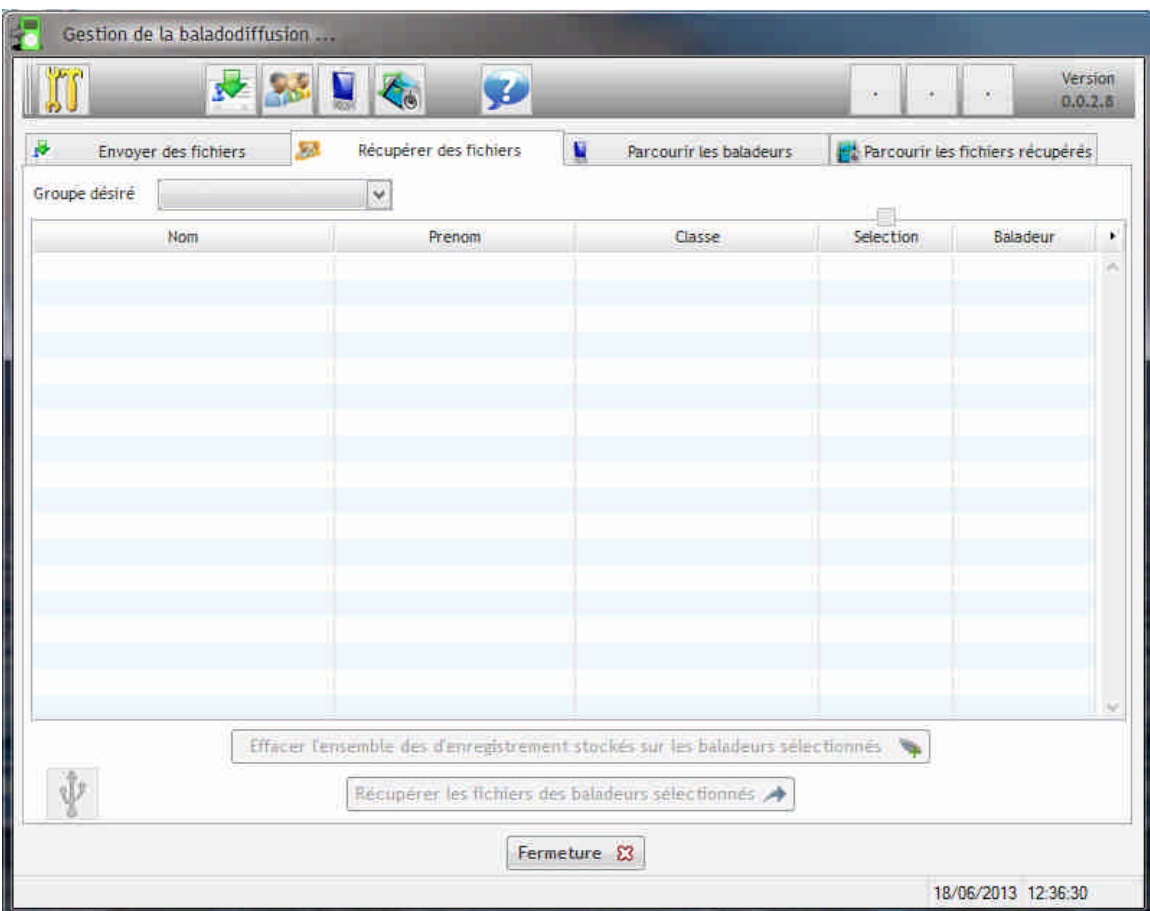

-- > Sélectionnez le groupe désiré.

--> Sélectionnez les élèves dont vous souhaitez relever le travail.

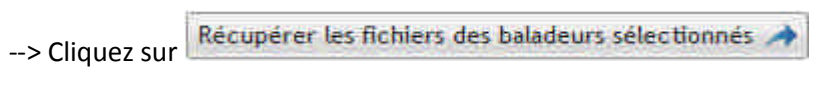

-- > Sélectionnez le lieu où vous souhaitez enregistrer ces fichiers

-- > Un répertoire est créé tel que :

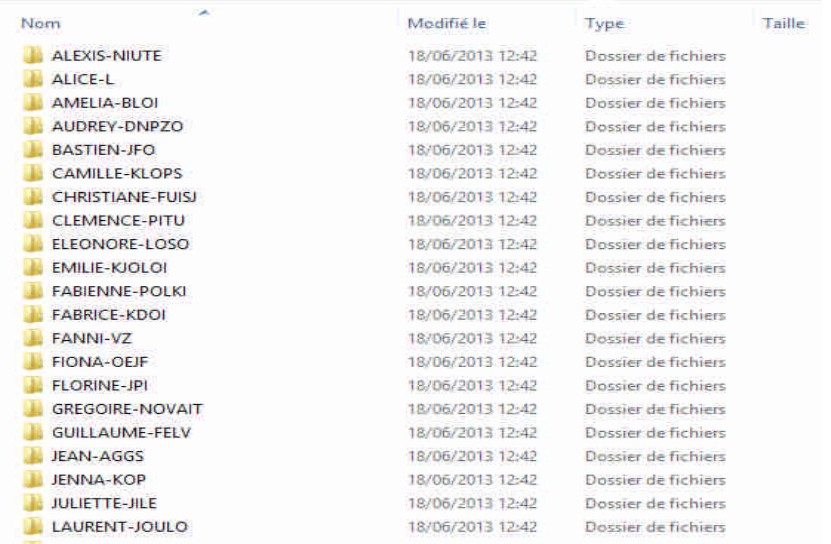

Vous pouvez aussi accéder aux fichiers récupérer dans l'onglet nu la Parcourir les fichiers récupérés

#### 6- Parcourir les baladeurs

Vous pouvez choisir de parcourir les baladeurs, pour cela allez dans Parcourir les baladeurs

Vous avez alors accès aux baladeurs.

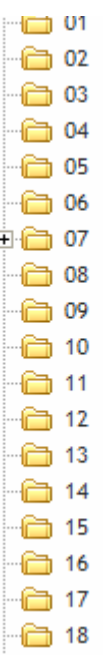

A l'aide de la liste d'associations, vous pouvez savoir à quel élève appartient chaque baladeur.

NB: L'utilisateur du logiciel doit avoir les droits d'administrateur sur sa machine.

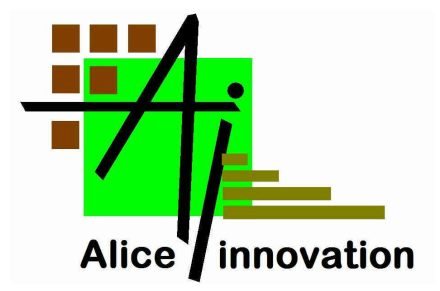

# www.multimiceshop.com